# **Home Access Center (HAC)**<br>Parent/Guardian and Student Communication Tool

Springfield SD website: Home Access Center: [www.ssdcougars.org/HAC](http://www.ssdcougars.org/HAC) Web Address for Home Access Center (HAC): [http://sprhomeaccess.spihost.com](http://sprhomeaccess.spihost.com/)

NAVIGATION - Use the top menu icons to navigate within HAC. Some options/links vary by school.

## To change your password or update your security questions:

- 1. Hover over your name in the top right-hand corner and click My Account.
- 2. Password Change Enter your old password, enter a new password, and confirm, click Change Password.
- 3. Challenge Question Change Update your two questions and answers, click Update Challenge Questions.

## To update your email/phone number (Please see the HAC webpage for detailed instructions):

\*Please DO NOT add/change the email address associated with your child, this is their SSD email account. \*Please DO NOT add additional phone numbers to the student record, only a **Primary** phone number should be listed.

- 1. Click the Registration icon.
- 2. Under the Contacts section, click Edit.
- 3. Add/change all phone numbers that need an adjustment. If the Primary phone number changes it must be changed in all student records that reside at your household.
- 4. If you would like to sign up for text message alerts using our Broadcast System, please add a valid mobile number to the Broadcast SMS/Texts phone type for your account (not the student's account). \*While School Messenger and Springfield SD do not charge for receiving text messages, standard text message rates may apply.

## To switch to another child:

If you have more than one child registered at the district, you can view all their information with a single login.

- 1. Hover over your child's name in the top right-hand corner. Change Student will display. Click the child's name or use the arrow to the right of the name.
- 2. Select another child.

# To sign up for email alerts:

Alert emails can be set up for attendance, classwork, and course averages (options vary by school).

- 1. Hover over your name in the top right-hand corner and click My Alerts.
- 2. Check the alerts you would like to receive; if Course Average and Classwork are selected set the grade threshold.
- 3. Emails are delivered daily at 3:00pm.

### To view fee/fines associated with your child:

1. Click the Registration icon and select the Fees tab.

Online payments are available through our payment portal, PaySchools Central [\(https://www.payschoolscentral.com/\)](https://www.payschoolscentral.com/). A link to PaySchools Central is also available in HAC using the Home icon, School Links tab, as well as the district's website.

### To update FERPA Privacy flags:

If you have more than one student in the Springfield SD, each student's profile must be updated.

- 1. Click the **Registration** icon.
- 2. Scroll to the FERPA section and click Edit.
- 3. Check off the areas of identification you would like *withheld from use* and click Save.

### To email a teacher:

Teacher/Counselor names are linked to their SSD email account. Click the blue hyperlink to email the staff member.

- 1. From the Home icon, Week View tab, click the teacher's name to send an email.
- 2. From the Classes icon, Schedule tab, click the teacher's name to send an email.

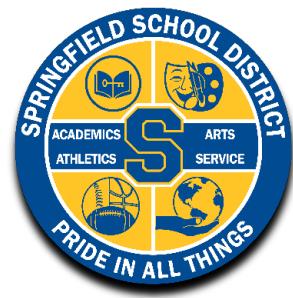